## How to add Project Kenny to your Amazon smile:

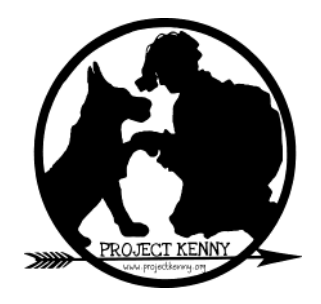

- 1. Visit<https://smile.amazon.com/>
- 2. In the box to pick your own charitable organization enter "Project Kenny" and click search.

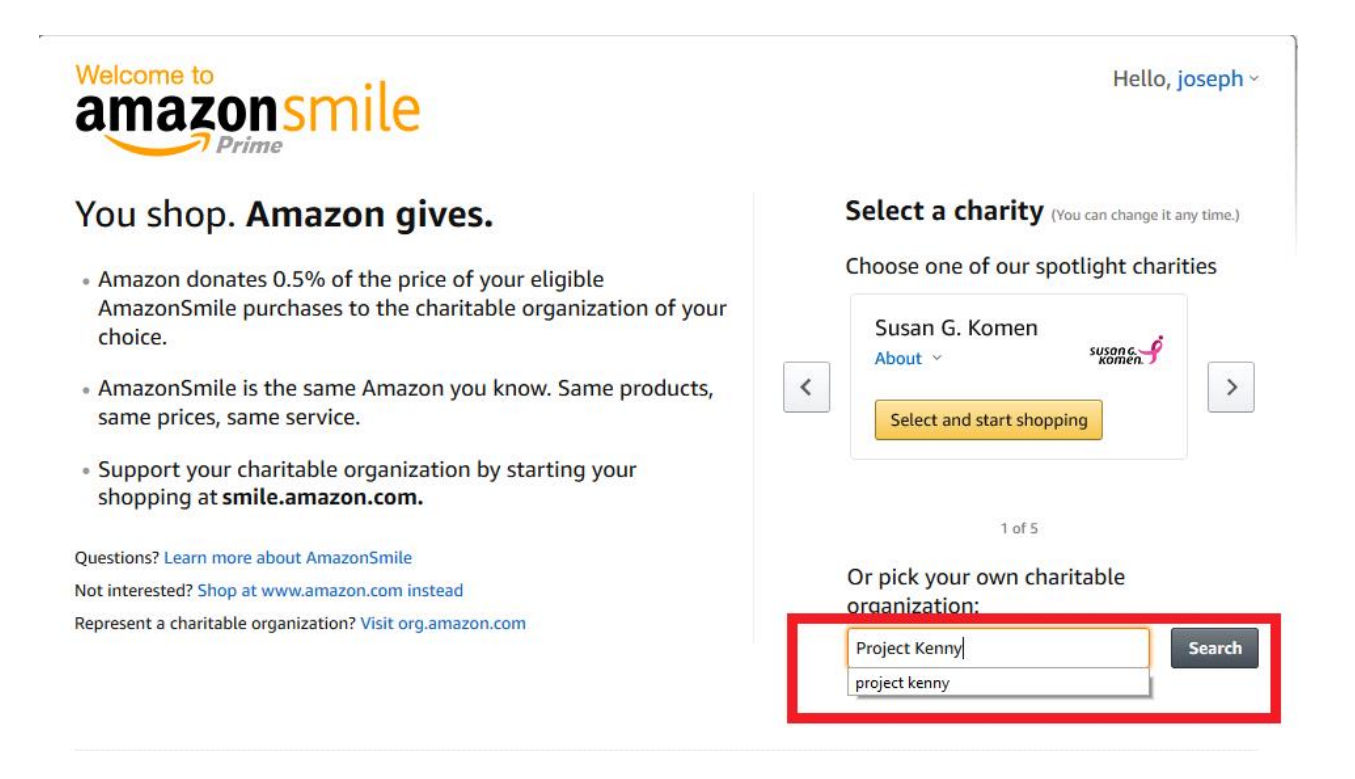

3. Find Project Kenny and click select.

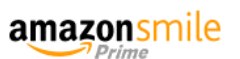

## Select a charity to start shopping (You can change it any time.)

Choose from almost a million charities, schools, and other nonprofits. We will reach out to the organization you select to ensure it is ready to accept donations from Amazon.

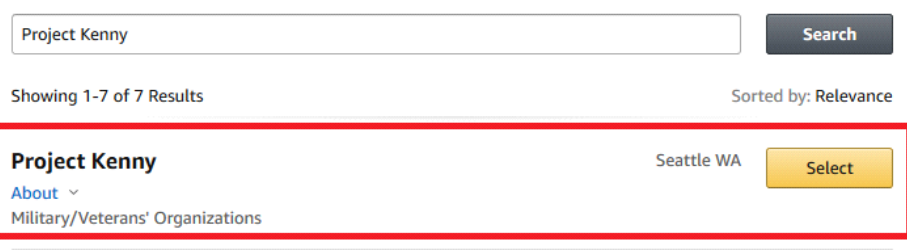

4. Click the yes box and click start shopping.

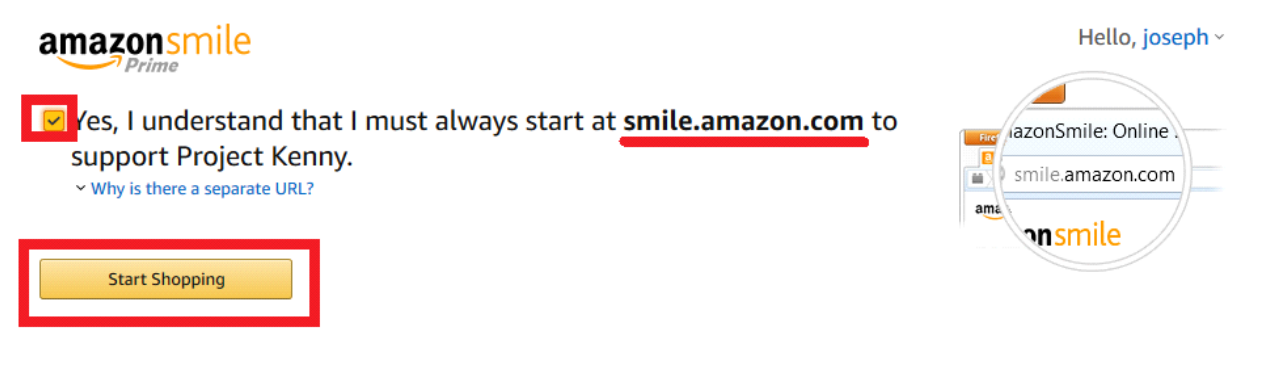

**Please note that you MUST shop at smile.amazon.com in order for Amazon to make a contribution to Project Kenny. Mobile apps do not have the smile capabilities, but you can fill your cart on mobile, then check out using the browser at smile.amazon.com.**

**Or you can use one of the redirect plug-in below for your browser:**

Firefox - <https://addons.mozilla.org/en-US/firefox/addon/amazon-smile/>

Chrome - <https://chrome.google.com/webstore/detail/smile-always/jgpmhnmjbhgkhpbgelalfpplebgfjmbf?hl=en>

Safari - [KeepOnSmiling](http://distrustsimplicity.net/articles/keep-on-smiling/) is a small plugin that avoids the annoying page reloads of similar Safari extensions in just three lines of Javascript.

- To install, visit Craig's [github](http://github.com/bosmacs/KeepOnSmiling) and download the folder and proceed with the following directions.
- 1. Go to Safari->Preferences->Advanced
- 2. Check "Show Develop menu in menu bar"
- 3. Go to Safari->Show Extension Builder
- 4. Click on the "+" on bottom left and choose "Add Extension…"
- 5. Choose the KeepOnSmiling.safariextension folder which you download from GitHub.
- 6. Choose "Install"

**By adding Project Kenny and shopping through smile.amazon.com you will be contributing to our organization with every Prime purchase you make. On behalf of Project Kenny we want to thank you for your support!**